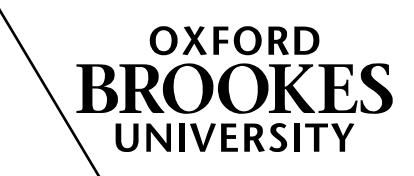

**How to** 

## **Add the Turnitin originality report presentation to a Brookes Virtual course**

- 1. Log into Brookes Virtual: http://www.brookes.ac.uk/mediaworkshop/vle-gateway
- 2. From the **Course List**, click on the course you want to add the resource to.
- 3. Click **Build** tab. From the **Course Tools** menu on the left-hand side, click on **Course Content**.

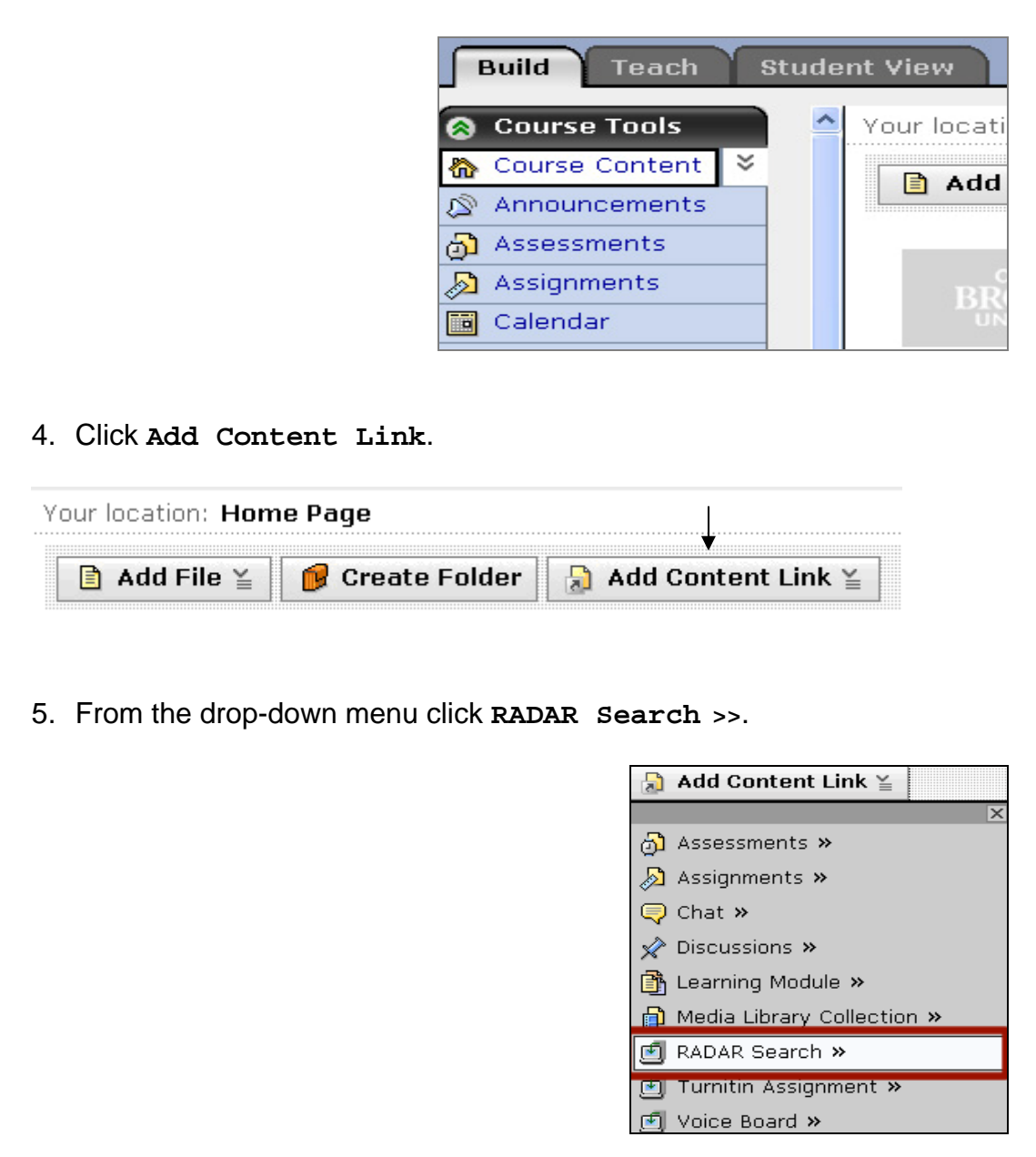

6. Click **Create RADAR Search** button.

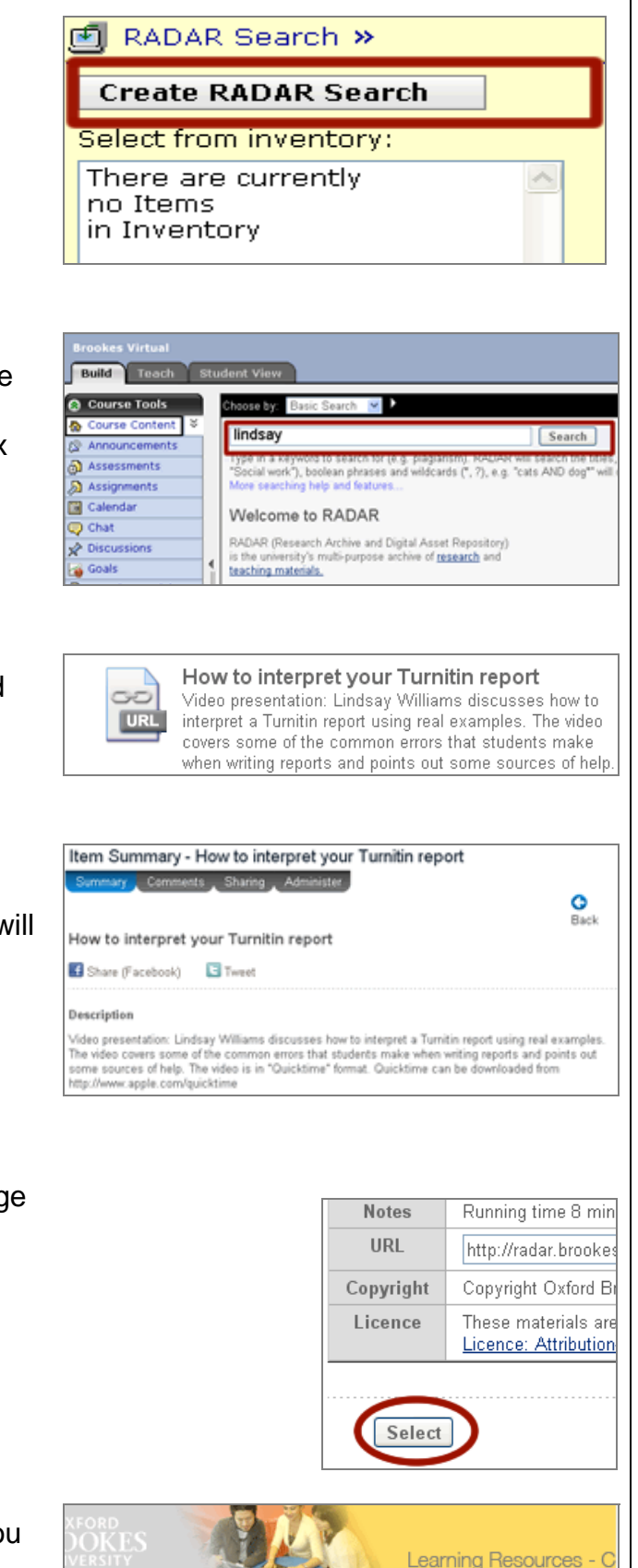

- 7. In the main window you will now see a search box at the top. Enter Lindsay into the search box and click **Search**.
- 8. The Turnitin presentation '*How to interpret your Turnitin report'* should be the first item in your results list. Click on the item.
- 9. A summary page providing information about the presentation will now be displayed (see right).
- 10. Scroll down to the bottom of the page and click **Select**.

11. A link to the presentation has now been added to your VLE course. You can test the link by clicking on the **Teach** tab.

N.B Student view does not work in this context.

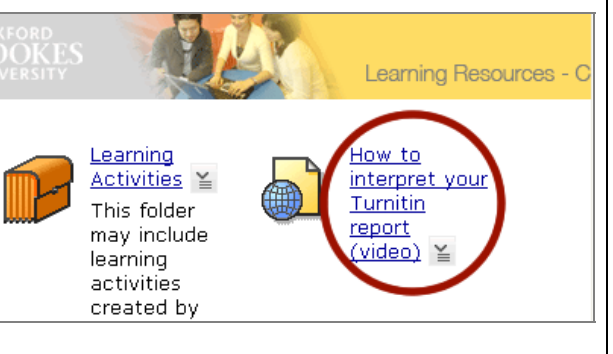